# Creative Zen X-Fi2

## Audible User Guide

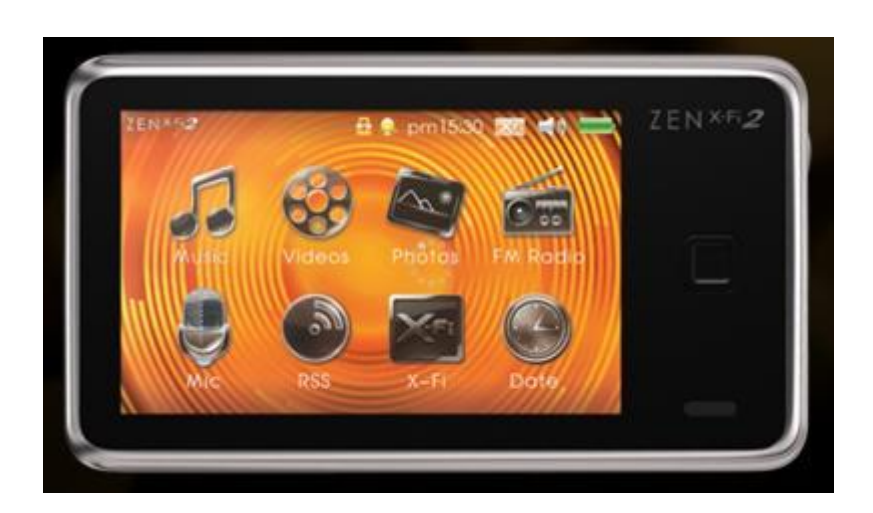

### System Requirements:

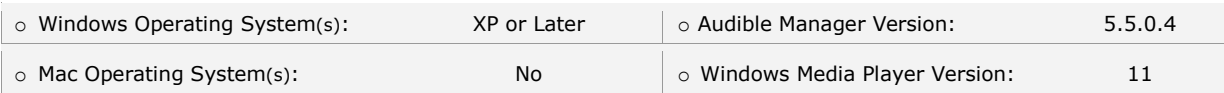

# Audible Features:

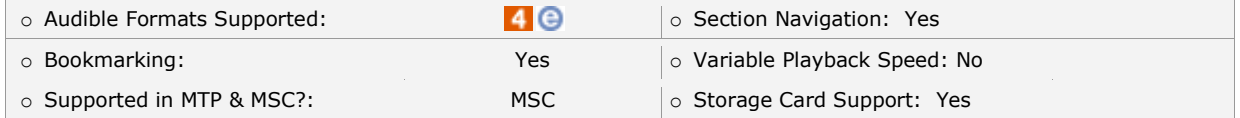

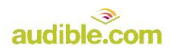

### Device Layout:

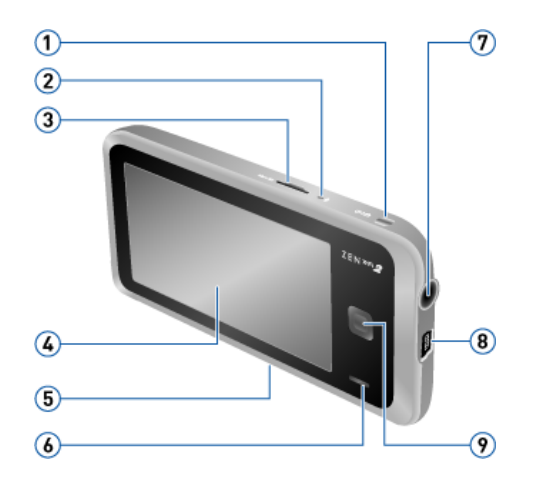

- 1. On/Off/Lock Press and hold to turn the player on or off. See Turning Your Player On and Off. Press to lock the player's buttons and touch screen.
- 2. Microphone When recording, place this built-in microphone as close as possible to the sound source.
- 3. microSD™ Card Slot For additional storage capacity, insert a microSD memory card into this slot.
- 4. Touch Screen
- 5. Reset Button To reset your player if it stops responding, press the Reset button using straightened paperclip or ballpoint pen.
- 6. Built-in Speaker
- 7. Earphone Jack and A/V Out Connect your player's earphones to this jack.
- 8. USB Port To charge your player or transfer files, connect one end of the supplied USB cable to this port, and the other end to your computer's USB port. To charge your player from a power outlet, use a ZEN® USB power adapter.
- 9. Menu Button Press to return to the main menu.Press and hold to display the volume control.

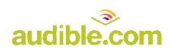

#### **How To's:**

**Playback** - *How do I locate and play Audible content on my device?*

- **Step 1.** From main window, tap Music
- **Step 2.** Scroll down and tap Genres
- **Step 3.** Tap Audio book or Spoken Word
- **Step 4.** Tap Author
- **Step 5.** Tap Title to play

**Rewind/Fast-Forward** - *How do I rewind or fast-forward an Audible book?*

#### **Rewind**

**Step 1.** To rewind, drag the playhead to the left or right.

#### **Fast-Forward**

**Step 1.** To fast-forward, drag the playhead to the left or right.

**Section Navigation** - *How do I navigate through sections within an Audible book?*

- **Step 1.** During play, left swipe on touch screen (this will display sections)
- **Step 2.** Section back by single pressing  $\vert \langle \rangle$  button; section forward by single pressing right-Volume/Direction button

**Bookmarking** - *How do I use bookmarking for Audible content?*

#### **Setting a Bookmark**

- **Step 1.** During play, tap Options icon
- **Step 2.** Tap Set Bookmark
- **Step 3.** Tap empty row in bookmark list

#### **Accessing a Bookmark**

- **Step 1.** From main window, tap Music
- **Step 2.** Scroll down and tap Bookmarks<br>**Step 3.** Tap bookmark desired
- **Step 3.** Tap bookmark desired

#### **Removing a Bookmark**

- **Step 1.** From main window, tap Music
- **Step 2.** Scroll down and tap Bookmarks
- **Step 3.** Tap Options icon
- **Step 4.** Tap Clear Bookmarks
- Step 5. Tap Yes

**Firmware Version** – *How to determine firmware version?*

- **Step 1.** From main window, swipe left to scroll right
- **Step 2.** Tap System
- **Step 3.** Tap Information